**Ebenen** Seite 1 von 10 **EBE** 

## **Ebenen in PDF-Dokumenten**

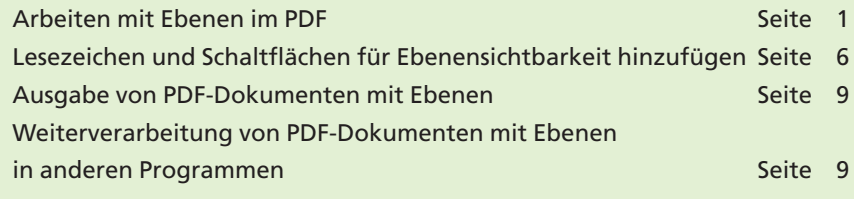

Acrobat 6 unterstützt PDF-Dokumente mit Ebenen, die aus **AutoCAD** und **Viso** stammen. Auch das neue **InDesign CS** (Version 3.x) ist in der Lage, PDF-Dokumente zu exportieren, bei dem die in InDesign definierten Ebenen erhalten bleiben. Neue Ebenen können allerdings nicht in Acrobat angelegt werden, auch das Löschen einer einzelnen Ebene ist nicht möglich.

Wenn Sie PDF-Dokumente mit Ebenen erstelllen möchten, müssen diese im PDF-1.5-Format abgespeichert werden. Dabei sollten Sie jedoch bedenken, dass die Ebenen von älteren Acrobat-Versionen nicht unterstützt werden, sodass hier immer alle Ebenen angezeigt werden, da vor Acrobat 6 keine Ebenenverwaltung möglich war.

Mithilfe von Ebenen können z. B. mehrsprachige Dokumente in einem PDF-Dokument verwaltet werden. Über Lesezeichen oder Schaltflächen können danach Vorgänge in das PDF-Dokument eingefügt werden, über welche die Sichtbarkeit der Ebenen gesteuert wird.

## **Arbeiten mit Ebenen im PDF**

Wird ein PDF-Dokument, welches Ebenen beinhaltet, in Acrobat 6 geöffnet, werden standardmäßig alle Ebenen angezeigt. Um einzelne Ebenen ein- bzw. auszublenden und die Ebeneneigenschaften für die Anzeige, das Drucken und den Export festzulegen, blenden Sie die Ebenenpalette ein, indem Sie im **Navigationsfenster** auf die Registerkarte **Ebenen** klicken.

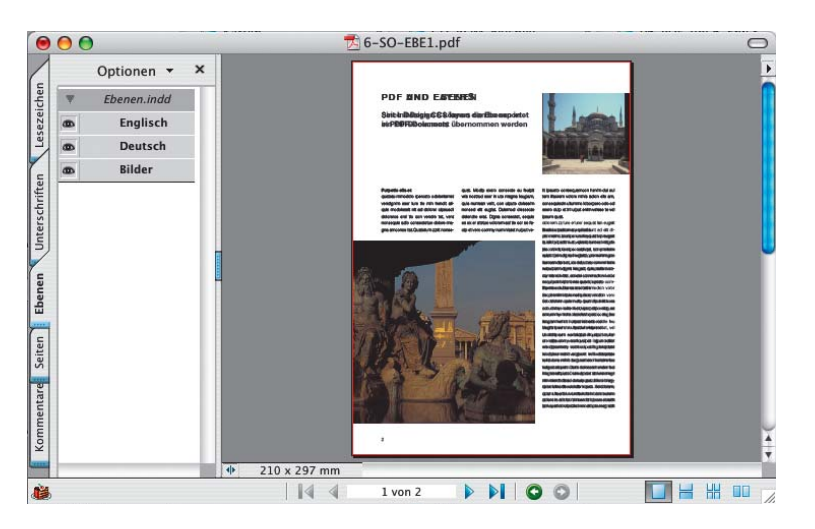

**Übersicht**

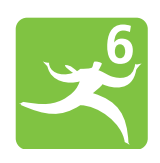

**Unterstützung von Ebenen aus AutoCAD, Viso und InDesign CS**

**Keine Ebenenunterstützung in älteren Acrobat-Versionen**

**Sprachversionen verwalten**

**TOP** 

## **Ebenenpalette einblenden**

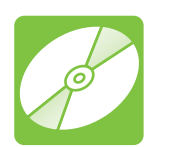

**CD: PDF\_Vol\_09 Pfad: Beispiele/6SO\_EBE Datei: 6SO-EBE1.pdf**

*Beim Öffnen eines PDF-Dokuments in Acrobat 6 werden alle Ebenen angezeigt. Über die Ebenenpalette können einzelne Ebenen aus- bzw. eingeblendet werden.*